# ESCUELA SUPERIOR POLITÉCNICA DEL LITORAL

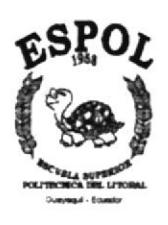

## PROGRAMA DE TECNOLOGÍA EN COMPUTACIÓN

## TESIS DE GRADO

Previo a la Obtencién del Título de:

Analista de Soporte de Microcomputadores

Tema:

Web Site de la: " Asociación de Ex\_Becarios Fulbright"

## MANUAL DE USUARIO

## Autor:

## Mercedes Isabel Sánchez Vallejo

Director de Tesís:

## Anl. Luis Rodríguez Vélez

Año 2002

## AGRADECIMIENTO

Agradezco principalmente a mi Dios que me guío, me iluminó y me dió las fuerzas necesarias para dar cada paso en un camino lleno de sacrificios y cosechar con mucho orgullo la finalización de mi tesis cuyo producto final será la obtención de mi Titulo profesional.

A mi madre y mi esposo por compartir su gran amor y sacrificar su tiempo dedicándolo en apoyarme para seguir adelante, con paso firme hacia la meta trazada.

A mi Director de Tesis Anl. Luis Rodríguez quién por su gran apoyo me brindó fuerzas, ideas y ánimo, con las cuales he llegado a la culminación de mi tesis.

A la Abg. Xiomara Castro Presidenta de la Asociación de Ex Becarios Fulbright, por brindarme su confianza y ayuda, logrando así culminar con mi labor, alcanzando el objetivo propuesto en beneficio de la misma.

No puedo olvidar agradecer a mis compañeros de trabajo que aportaron en el trascurso de la carrera con su granito de arena ayudándome y compartiendo sus conocimientos para enriquecer los míos.

A mi gran Amiga Maria Fernanda Orrala con la cual formamos un gran grupo de trabajo y apoyo moral pero sobre todo una gran Amistad, sin dejar que ninguna carga ni antes ni después que la otra.

## **DEDICATORIA**

A mi madre, esposo e hijos por su comprensión, le dedico el fruto de mi trabajo y arduo sacrificio para poder culminar con el anhelo de brindar a la sociedad lo que he aprendido.

A la Escuela Superior Politécnica del Litoral, como material de guía y apoyo para la universidad y estudiantes en particular.

# DECLARACIÓN EXPRESA

"[a responsabilidad por los hechos, ideas y doctrinas, expuestas en ésta Tesis de Grado, nos corresponden exclusivamente; y el patrimonio intelectual de la misma, al PROTCOM (Programa de Tecnologia an Computación) de la Escuela Superior Politécnica del Litoral."

@eglamento de exámenes y títulos profesionales de la ESPOL).

# FIRMA DEL DIRECTOR DE LA TESIS:

Anl. Luis Hernán Rodríguez Vélez

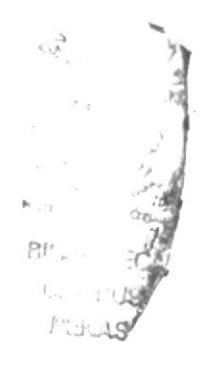

## FIRMA DEL AUTOR DE LA TESIS:

Hammenfem

Mercedes Isabel Sánchez Vallejo

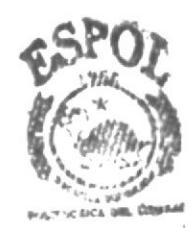

**BIBLIOTECA** *<u>GAMPUS</u>* PEINAS

ÍNDICE DE TABLAS

# CAPÍTULO 3 Página #

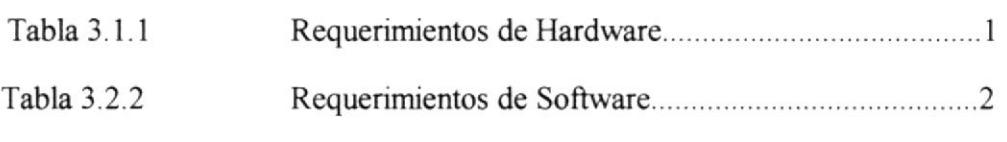

# CAPÍTULO 5

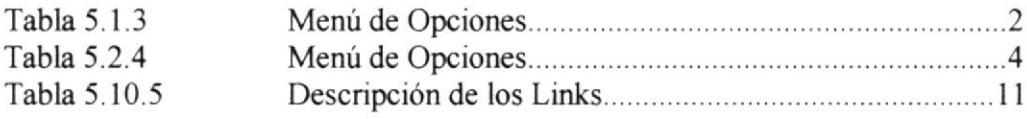

# **ÍNDICE DE FIGURAS**

# CAPÍTULO I

## Págine #

1

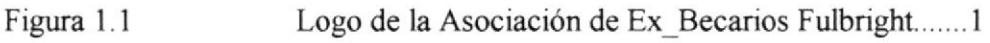

# CAPÍTULO 3

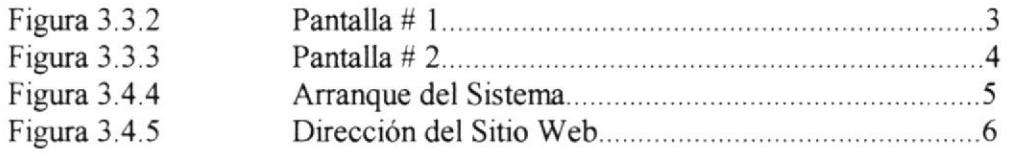

# CAPÍTULO 5

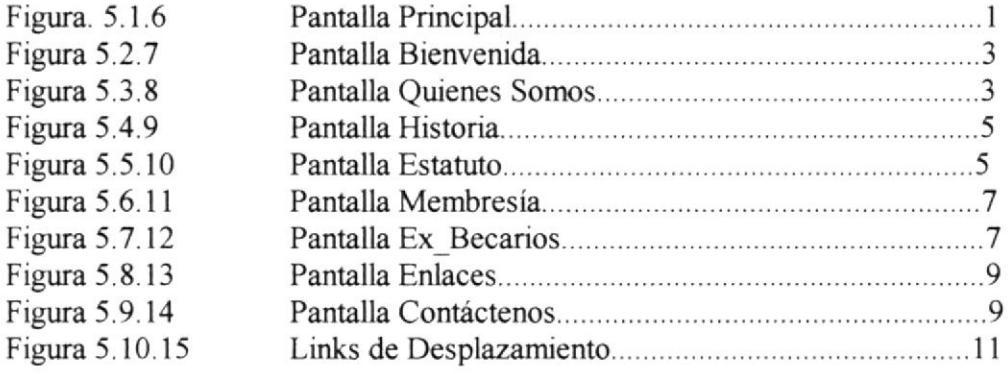

## TABLA DE CONTENIDO

# 1. INTRODUCCIÓN Página #

ll Breve Historía

## 2. OBJETIVOS

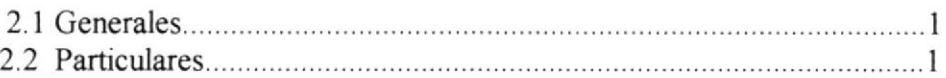

## 3. AMBIENTE OPERACIONAL

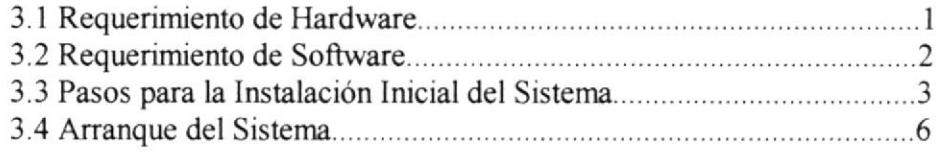

## 4. DIAGRAMA DE LAS OPCIONES DEL WEB SITE

# 5. DESCRIPCIÓN DE PANTALLAS Y OPCIONES

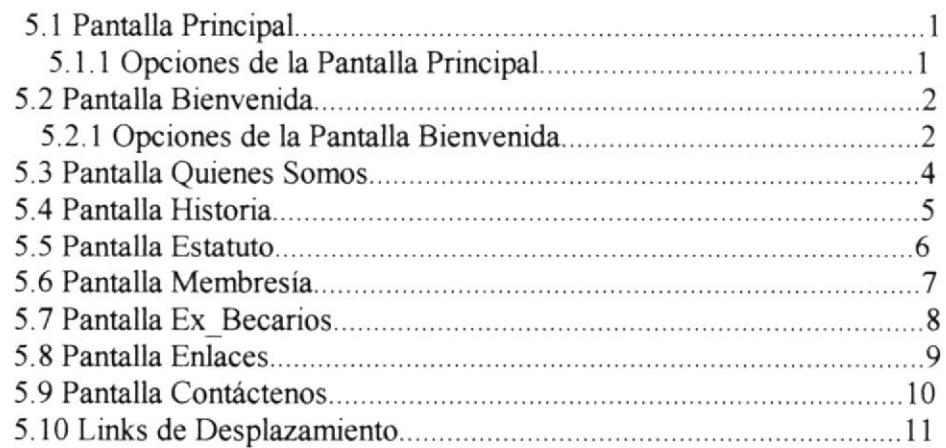

# **CAPITULO 1**

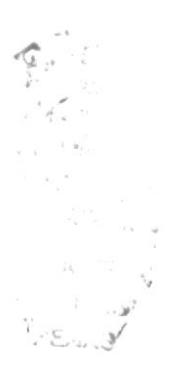

# 1. INTRODUCCIÓN

## I.1 BREVE HISTORIA

La Asociación de Ex Becarios Fulbright, fue creada para informar o guiar a los nuevos becarios con las inquietudes y necesidades que tuvieron con sus experiencias al acceder a esta Beca.

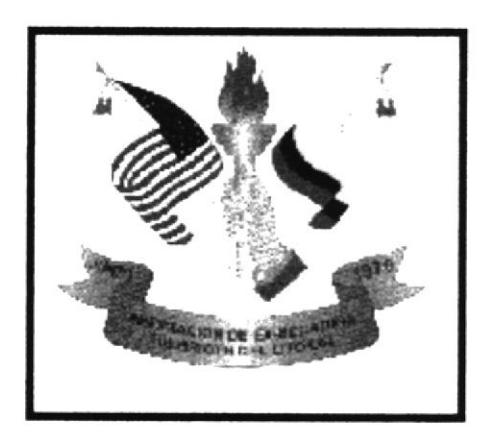

Figura 1.1 Logo de la Asociación de Ex\_Becarios Fulbright

El Senador J. William Fulbright, nacido y educado en Arkansas, nunca vio una cuidad americana importante antes de recibir la beca Rodees en 1925 para estudiar en Inglaterra.

Sus tres años de experiencia en la Universidad de Oxford y sus viajes en Europa lo convencieron acerca de la importancia de ver el mundo desde los puntos de vista de otras personas y naciones.

Su convicción encontraría su ultima expresión en 1945 cuando, como un Senador novato de los Estados Unidos de América de Arkansas, él auspicio legislación estableciendo el intercambio del programa que lleva su nombre.

En esa época, Fulbright vio un mundo devastado por la Segundo Guerra Mundial y... por su nuevo poder atómico adquirido. Albert Einstein advirtió: "Nosotros debemos adquirir una substancial nueva forma de pensar si la humanidad está para sobrevivir". Recordando sus experiencias en el extranjero, el joven Senador de Arkansas razonó que las personas y naciones tenían que aprender a pensar globalmente si el mundo quería evitar aniquilación.

Fulbright creía que un gran número de personas viviendo y estudiando en otros países, "ellos deberían", decía él, "desarrollar una capacidad de empatía, un disgusto por matar otros hombres y una inclinación por la paz".

La legislación del Senador Fulbright estableciendo el programa de intercambio estudiantil fue añadida como un anexo a ley acerca de disponer de propiedades de guerra de Estados en Europa, y fue aprobada por el Senado sin debate. Fue firmado como ley por el Presidente Truman en Agosto 1, 1946.

El Programa Fulbright está administrado por el Bureau of Educational and Cultural Affairs of the United States Information Agency.

Aproximadamente 220,000 "Fulbrighters", 82,000 son de los Estados Unidos y 138,000 son de otros países, han participado en el Programa desde 1946. Cerca de 4,200 nuevas becas son otorgadas anualmente.

# **CAPITULO 2**

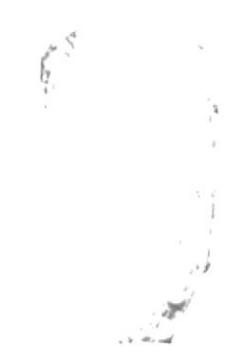

#### **OBJETIVOS.** 2.

#### **GENERALES.**  $2.1$

En vista de la gran necesidad de encontrar información acerca de las Organizaciones no Gubernamentales surgió la idea de diseñar un Web Site del que Objetivo principal es cumplir con las interrogantes que tiene el visitante.

A través de este recorrido usted podrá encontrar información relativa de la Asociación de Ex Becarios Fulbright, Programas y Otros Servicios adicionales que ofrece, lo invitamos a que nos acompañe a la exploración de nuestro Web Site.

#### PARTICULARES.  $2.2$

- Brinda una ayuda rápida y amigable al usuario durante la navegación en el  $\bullet$ Web Site.
- · Cubrir las expectativas de los interesados, para que conozcan el trabajo que realiza la Asociación.
- · Animar al visitante a remitirnos cualquier comentario, Sugerencia o inquietud.

# **CAPITULO 3**

 $\mathsf{H01}$ 

BIBL. CAIL. PEAAS

#### $3.$ **AMBIENTE OPERACIONAL**  $3.1$ REQUERIMIENTOS DE HARDWARE

El Web Site de la "Asociación de Ex\_Becarios Fulbright" en su diálogo con el usuario necesita como mímino los siguientes requerimientos para asegurar la ejecución óptima de la misma, los cuales mencionamos a continuación:

| <b>EQUIPO</b> | <b>CARACTERÍSTICAS</b>                                                                                                    |
|---------------|----------------------------------------------------------------------------------------------------|
|               | <b>Procesador Pentium II</b><br>$\bullet$<br>Velocidad 166 Mhz<br>٠<br>Memoria RAM 64 Mb<br>٠<br>Fax Modem 9.600 bps<br>٠<br>Disco Duro 16 Mb<br>$\bullet$ |

Tabla 3.1.2 Requerimientos de Hardware

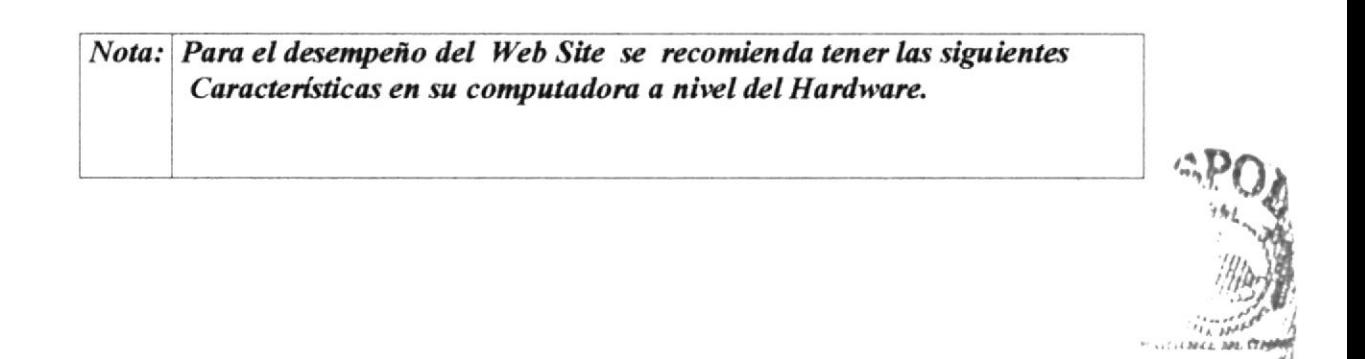

**PROTCOM** 

Capítulo 3 Página 1

**ESPOL** 

## 3.2 REQUERIMIENTOS DE SOFTWARE

Se necesita las siguientes características para poder ejecutar el Web Site de la Asociación de Ex Becarios Fulbright las cuales, mencionamos a continuación:

| <b>LOGOTIPO</b> | <b>DESCRIPCIÓN DEL PROGRAMA</b>                                  |
|-----------------|------------------------------------------------------------------|
|                 | Windows 95 o Superior<br>٠                                       |
| lexplore        | Explorador de Internet puede ser Explorer 4,5 o<br>٠<br>Superior |
| netscape        | Nestcape Comunicator<br>٠                                        |

Tabla 3.2.2 Requerimientos de Software

Nota: Para el desempeño del Web Site se recomienda tener las siguientes Características en su computadora a nivel del Software.

**PROTCOM** 

Capítulo 3 Página 2

**ESPOL** 

### PASOS PARA LA INSTALACIÓN INICIAL DEL  $3.3$ **SISTEMA.**

Para poder tener acceso a nuestro Web Site y tener un eficiente rendimiento, se recomienda que el área de pantalla debe ser:

800 por 600 píxeles

Con esta resolución Ud. va a tener una mejor apreciación del Web Site. Si desea cambiar la configuración le detallamos los pasos a continuación:

**Paso 1.-** En pantalla principal de Windows, Ingresamos a la Icono MI PC y damos doble click y seleccionamos la opción PANEL DE CONTROL y escogemos PANTALLA. **MIPC** 

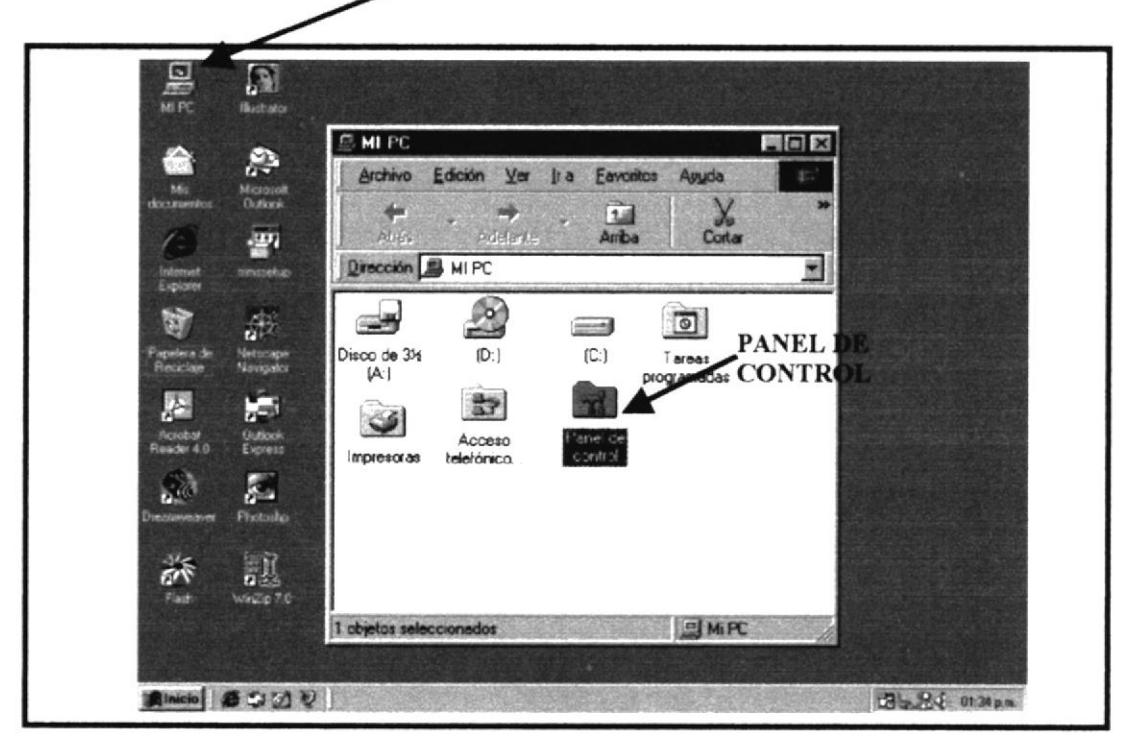

Figura 3.3.2 Pantalla #1

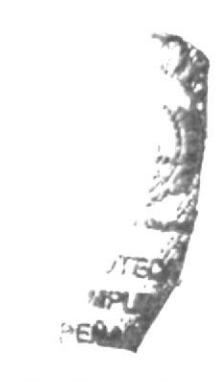

Paso 2.- En esta pantalla podemos seleccionar el área de escritorio que requiera nuestro computador, para una mejor resolución vamos a activarlo en la opción de 800 por 600 píxeles, y pulsamos Aceptar, automáticamente se cambiará la configuración.

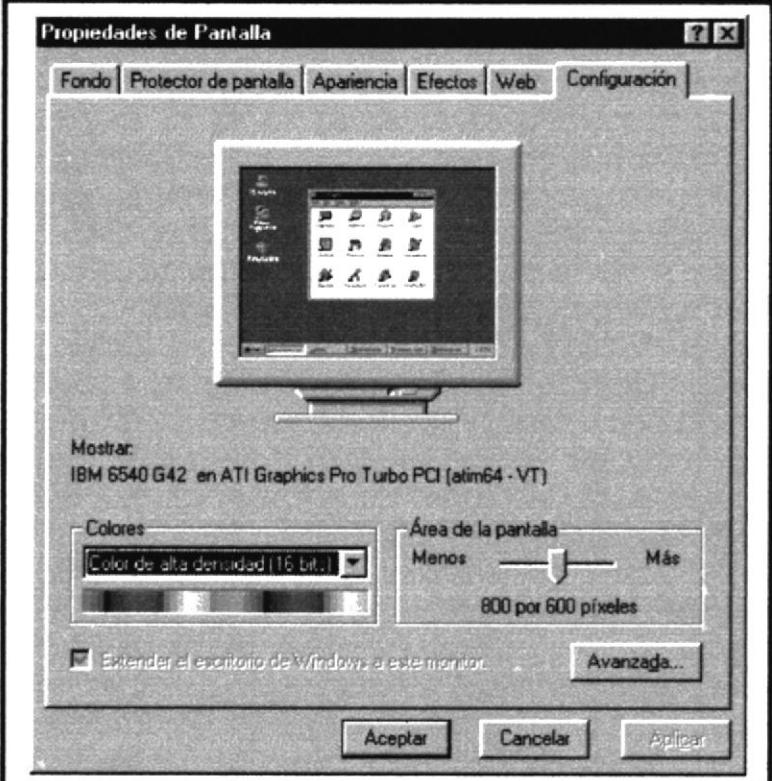

Figura 3.3.3 Pantalla # 2

 $\frac{c_{11}}{c_{12}}$ 

# **CONECTÁNDOSE A INTERNET**

A continuación mostramos en forma gráfica los pasos que se deben seguir para poder establecer la conexión con Internet.

# 3.4 ARRANQUE DEL SISTEMA

A continuación vamos a mencionar los pasos como ingresar al Web Site desde el escritorio de windows:

Paso 1.- En pantalla principal de Windows, Ingresamos al Icono INTERNET **EXPLORER** y damos doble click.

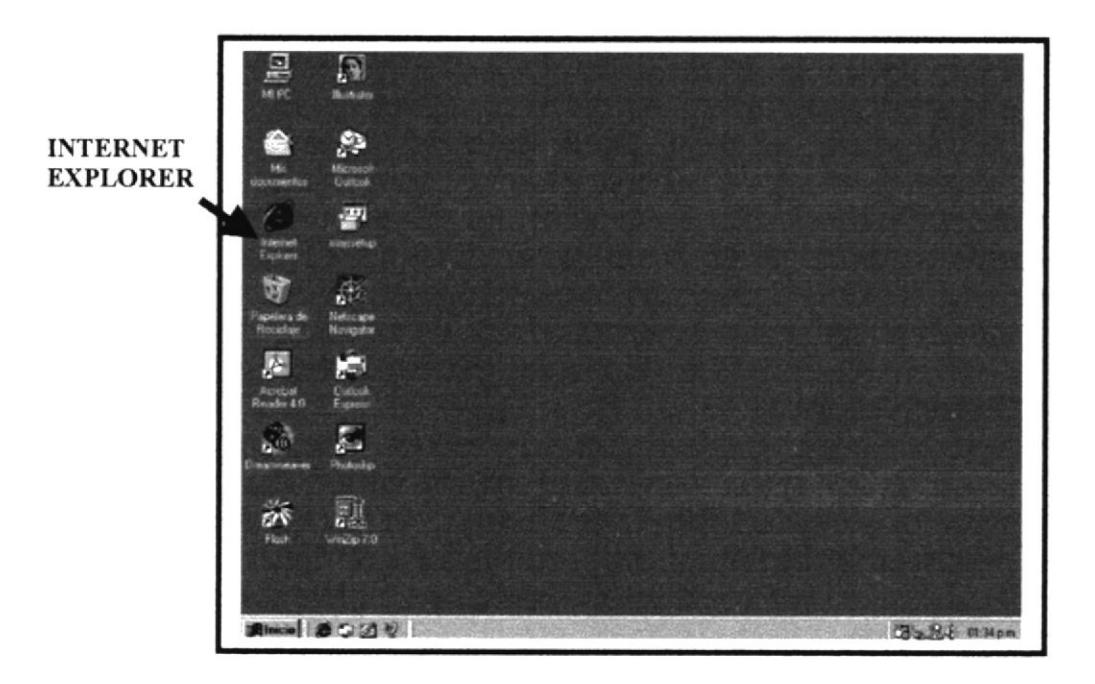

Figura 3.4.4 Arranque del Sistema

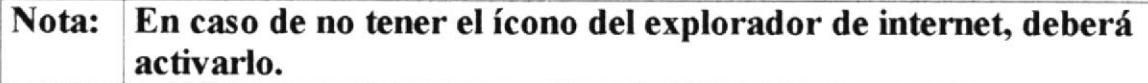

Paso 2.- Luego nos aparecerá una pantalla, en la cual tendrá que poner la dirección o dominio de la página que se desea visitar, en este caso, Asociación de Ex Becarios Fulbright es: http://www.Fulbrighters.org.ec/

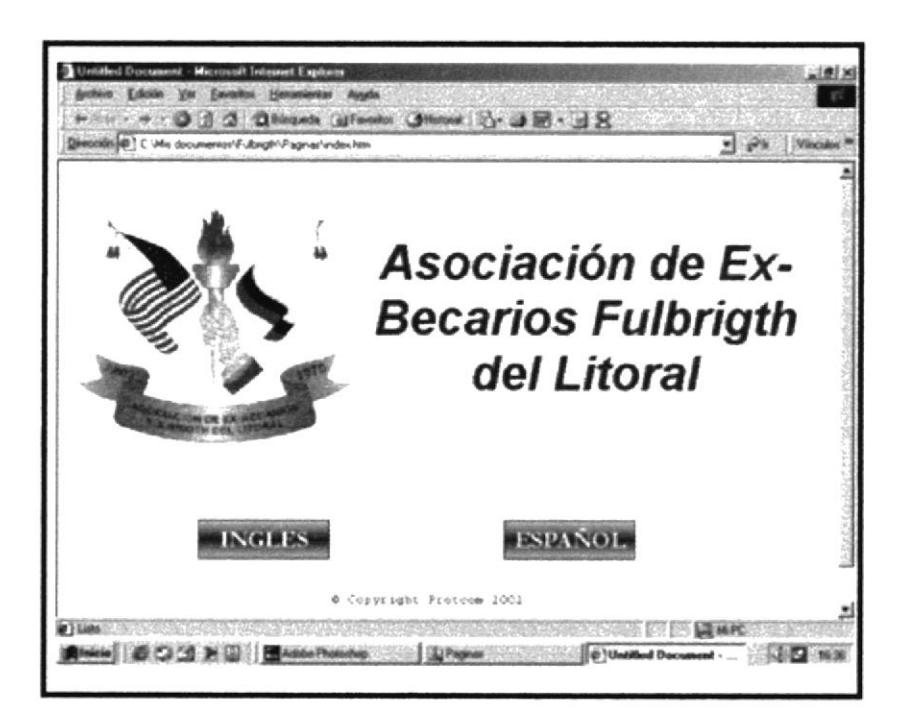

Figura 3.4.5 Dirección del Sitio Web

JB

# **CAPITULO 4**

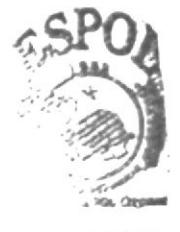

**JUOTECA CAMPUS** PEÑAS

## 4. DIAGRAMA DE LAS OPCIONES DEL WEB SITE

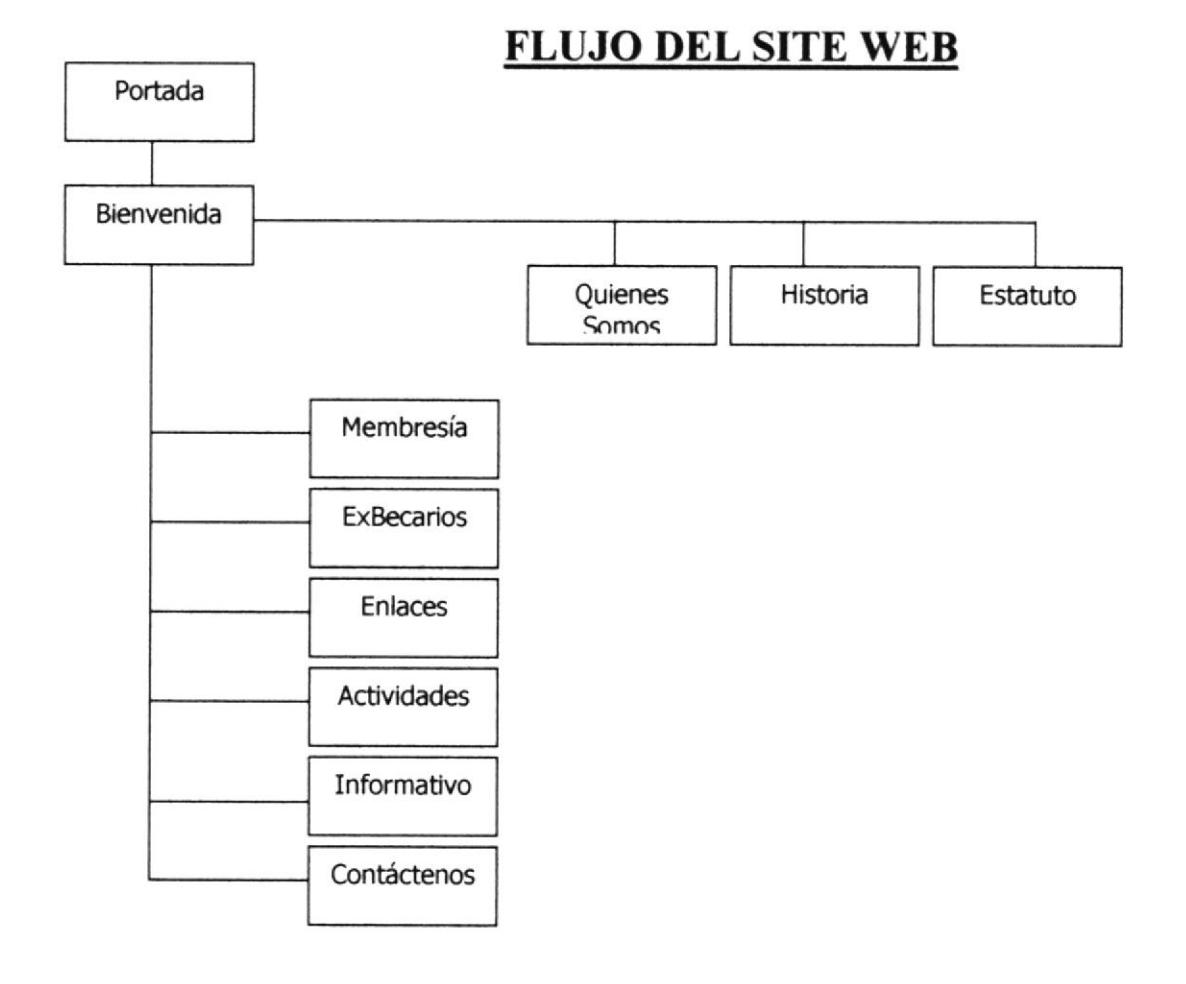

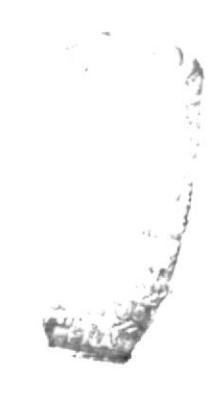

### **PROTCOM**

# CAPITULO 5

#### **DESCRIPCIÓN DE PANTALLAS Y OPCIONES** 5.

#### $5.1$ PANTALLA PRINCIPAL.

La pantalla que presentamos a continuación es la portada principal que si visualizará al momento de poner la dirección o Dominio.

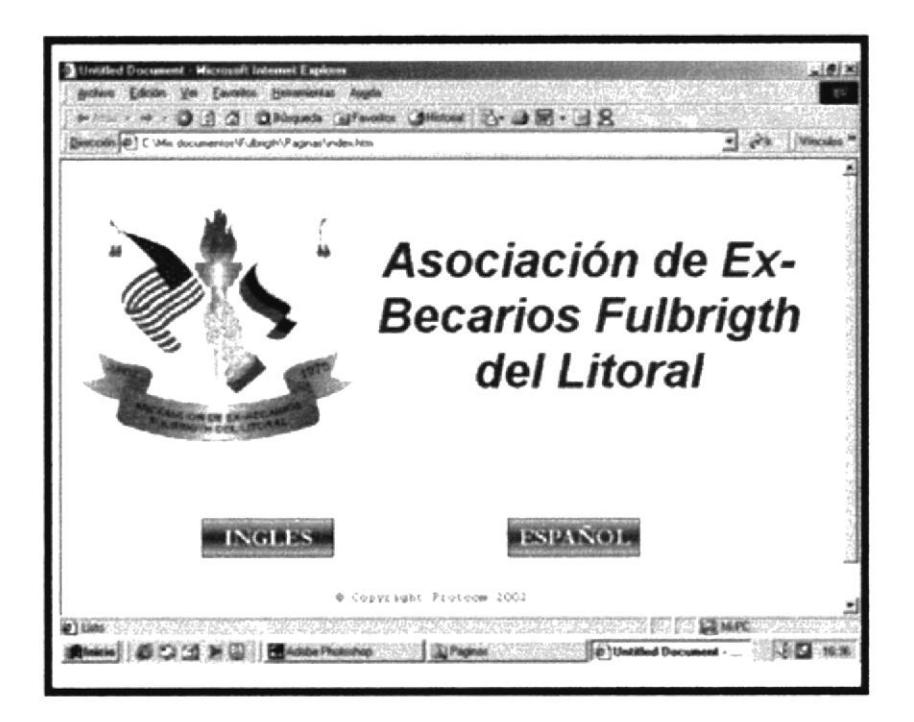

Figura. 5.1.6 Pantalla Principal

## 5.1.1 OPCIONES DE LA PANTALLA PRINCIPAL.

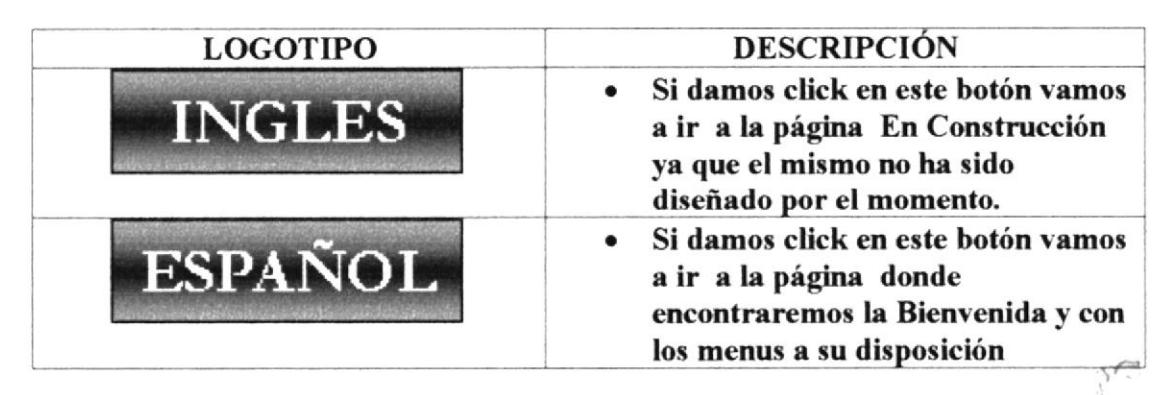

Tabla. 5.1.3 Menú de Opciones

**ESPOL** 

## **5.2 PANTALLA DE BIENVENIDA.**

En esta pantalla como lo podemos apreciar nos muestra la Bienvenida de la Asociación y los diferentes menús a los que se podrá entrar.

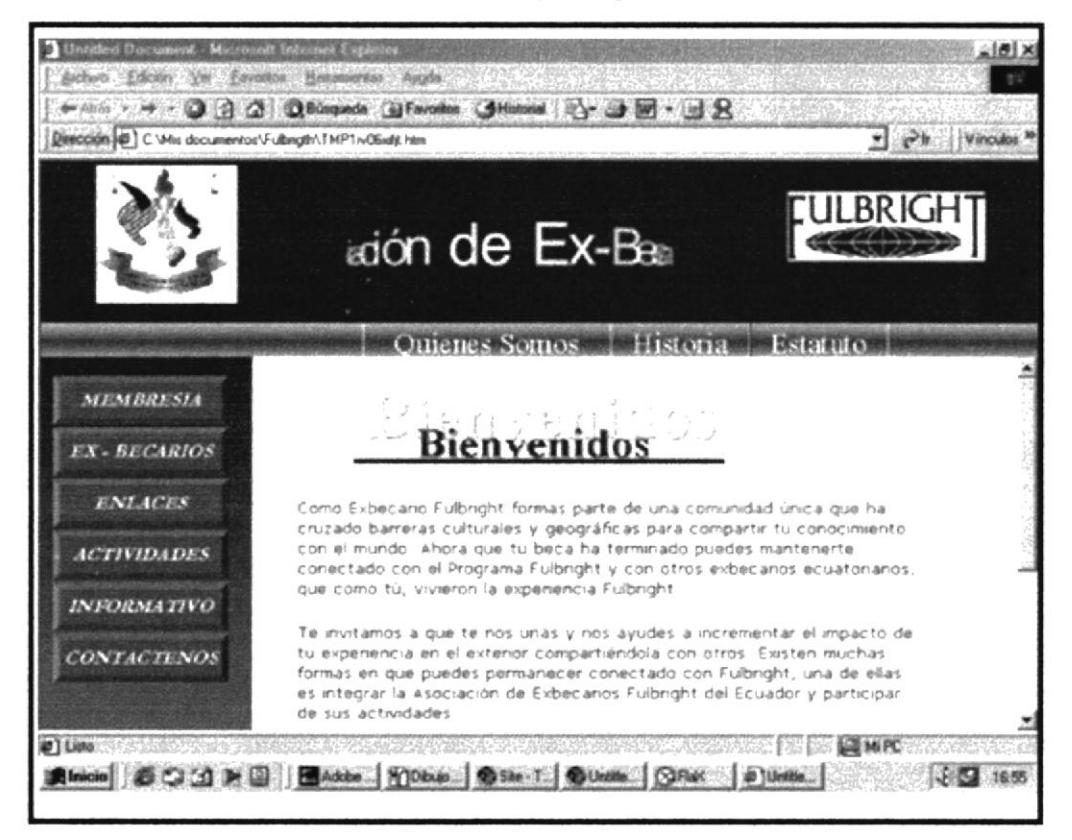

Figura. 5.2.7 Pantalla de Bienvenida

## 5.2.1 OPCIONES DE LA PANTALLA PRINCIPAL.

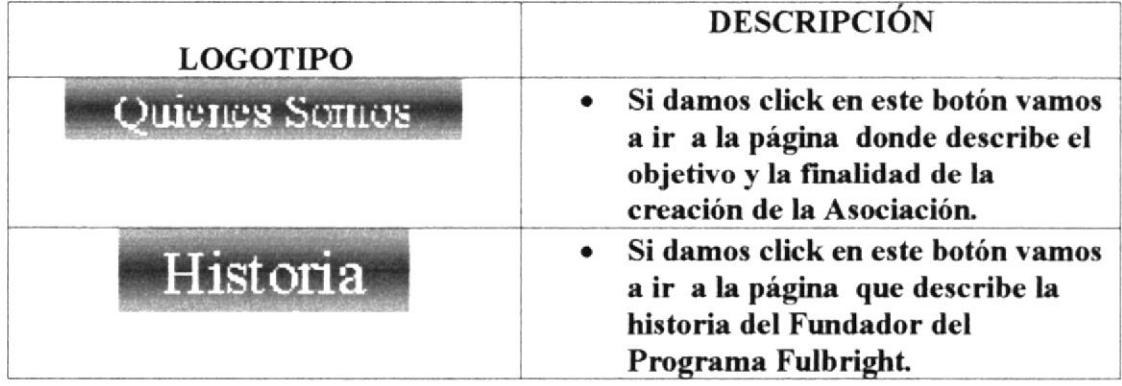

### Manual de Usuario WEB SITE ASOCIACIÓN DE EX BECARIOS FULBRIGHT

| Estatuto           | Si damos click en este botón vamos<br>a ir a la página donde podremos<br>bajar al Pc el estatuto de la<br>Asociación.                |
|--------------------|----------------------------------------------------------------------------------------------------|
| MEMBRESIA          | Si damos click en este botón vamos<br>a ir a la página donde<br>encontraremos un formulario de<br>inscripción.                       |
| EX - BECARIOS      | Si damos click en este botón vamos<br>a ir a la página donde<br>conoceremos los nombres de los<br>ExBecarios mas renombrados.        |
| <b>ENLACES</b>     | Si damos click en este botón vamos<br>a ir a la página donde podremos<br>encontrar enlaces de ayuda con la<br>información necesaria. |
| <b>ACTIVIDADES</b> | Si damos click en este botón vamos<br>a ir a la página En Construcción<br>ya que el mismo no ha sido<br>diseñado por el momento.     |
| <b>INFORMATIVO</b> | Si damos click en este botón vamos<br>a ir a la página En Construcción<br>ya que el mismo no ha sido<br>diseñado por el momento.     |
| <b>CONTACTENOS</b> | Si damos click en este botón vamos<br>a ir a la página donde<br>encontraremos la dirección,<br>teléfono y el Email de la Asociación  |

Tabla. 5.2.4 Menú de Opciones

Nota: En las páginas siguientes veremos la descripción más detallada de cada Botón

v t-

 $\mathcal{L}_{\mathcal{L}_{\mathcal{L}_{\mathcal{L}}}}(\mathcal{L}_{\mathcal{L}_{\mathcal{L}}}^{(1)},\mathcal{L}_{\mathcal{L}_{\mathcal{L}}}^{(2)},\mathcal{L}_{\mathcal{L}_{\mathcal{L}}}^{(3)},\mathcal{L}_{\mathcal{L}_{\mathcal{L}}}^{(4)},\mathcal{L}_{\mathcal{L}_{\mathcal{L}}}^{(5)},\mathcal{L}_{\mathcal{L}_{\mathcal{L}}}^{(6)},\mathcal{L}_{\mathcal{L}_{\mathcal{L}}}^{(6)},\mathcal{L}_{\mathcal{L}_{\mathcal{L}}}^{(6)},\mathcal{L}_{\mathcal{L}_{\mathcal{L}}}^{$ 

#### $5.2$ PANTALLA DE QUIENES SOMOS

En esta pantalla como lo podemos apreciar nos describe el objetivo y la finalidad de la creación de la "Asociación de Ex Becarios Fulbright"

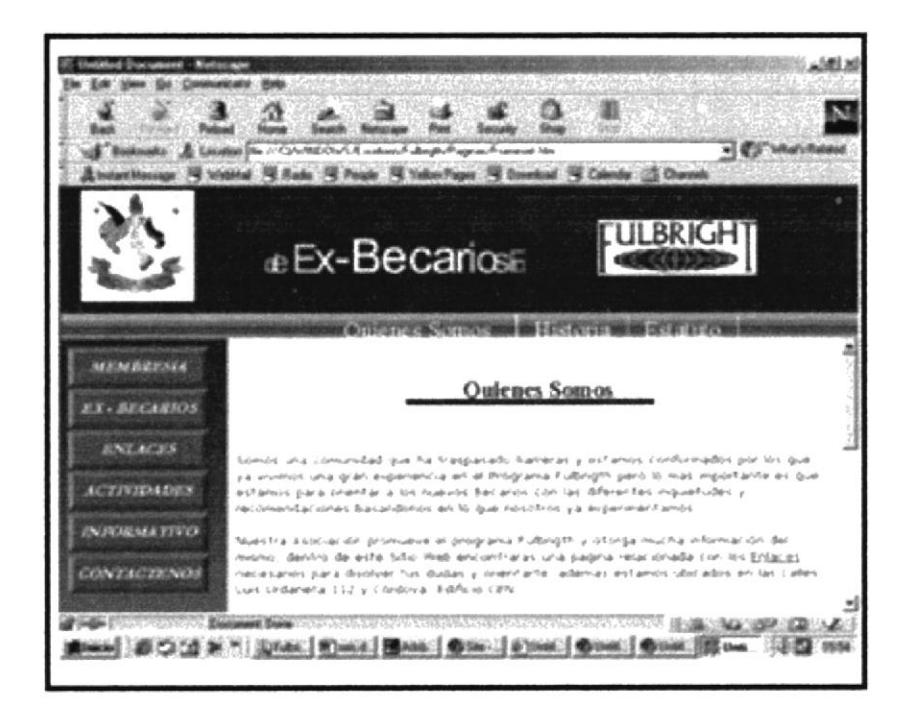

Figura. 5.3.8 Pantalla de Quienes Somos

#### PANTALLA DE HISTORIA  $5.3$

En esta pantalla como lo podemos apreciar nos describe la historia del fundador del Programa Fulbright

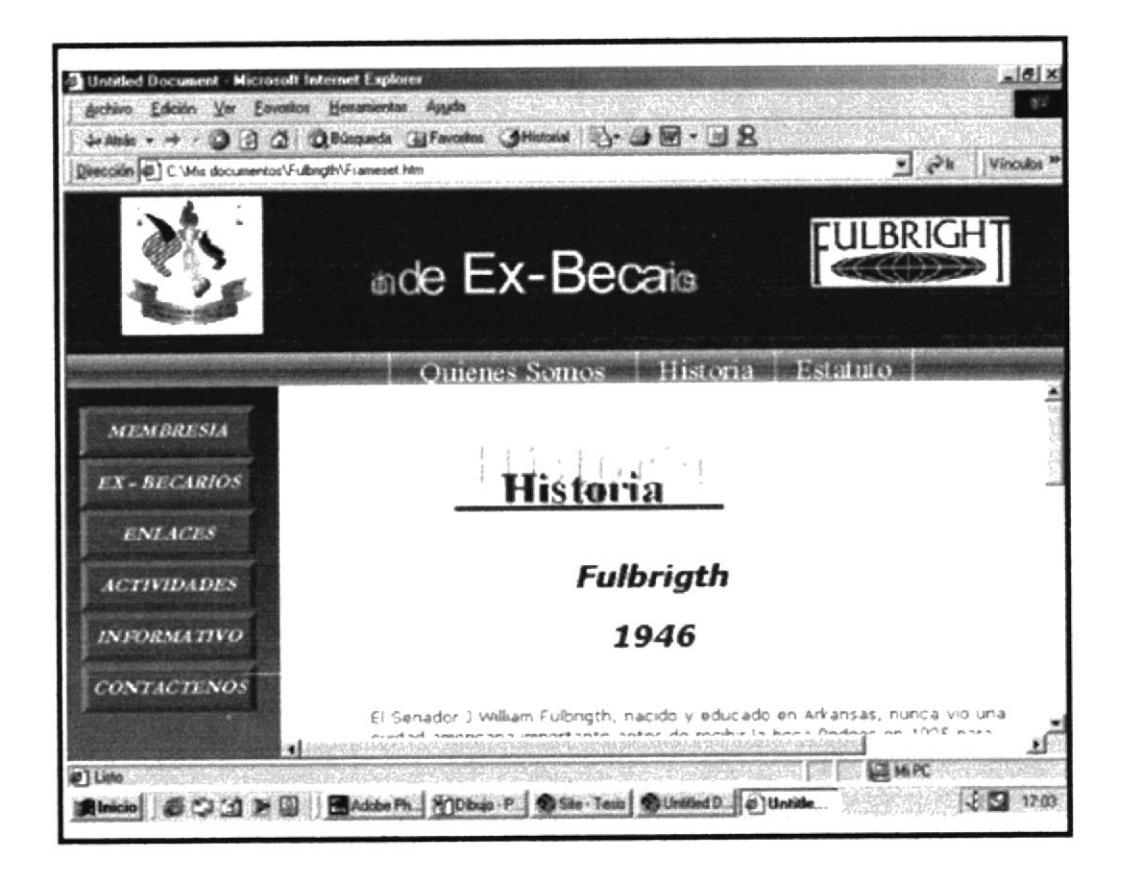

Figura. 5.4.9 Pantalla de Historia

#### $5.4$ PANTALLA DE ESTATUTO

En esta pantalla como lo podemos apreciar nos facilita bajar a nuestro PC el documento donde describe el Estatuto de la Asociación.

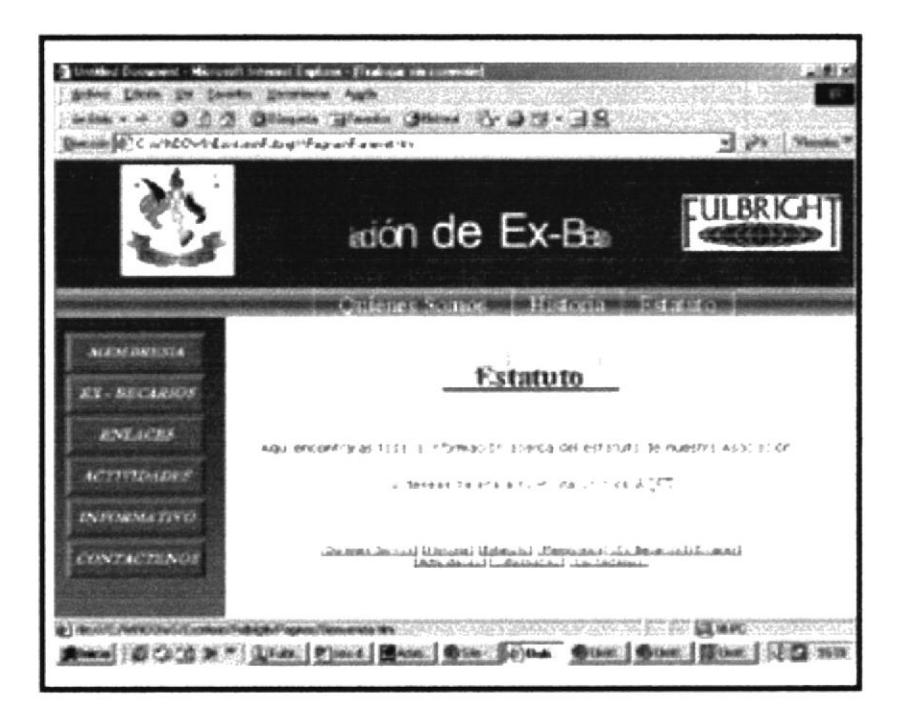

Figura. 5.5.10 Pantalla de Estatuto

#### PANTALLA DE MEMBRESÍA 5.5

En esta pantalla como lo podemos apreciar nos proporciona un formulario para registrar a los nuevos ExBecarios de la Asociación

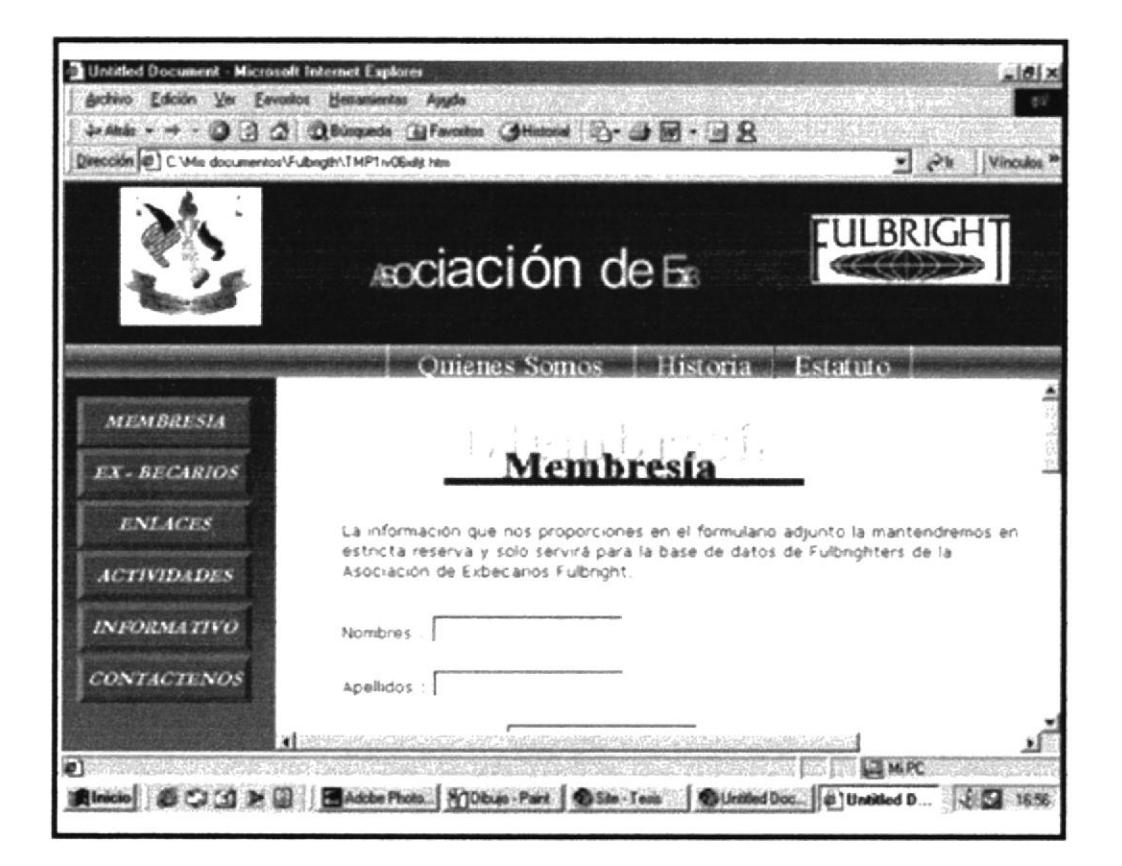

Figura. 5.6.11 Pantalla de Membresía

#### 5.6 PANTALLA DE EX BECARIOS

En esta pantalla como lo podemos apreciar nos muestra los nombres de los ExBecarios mas destacados tanto en el ámbito Nacional como Internacional.

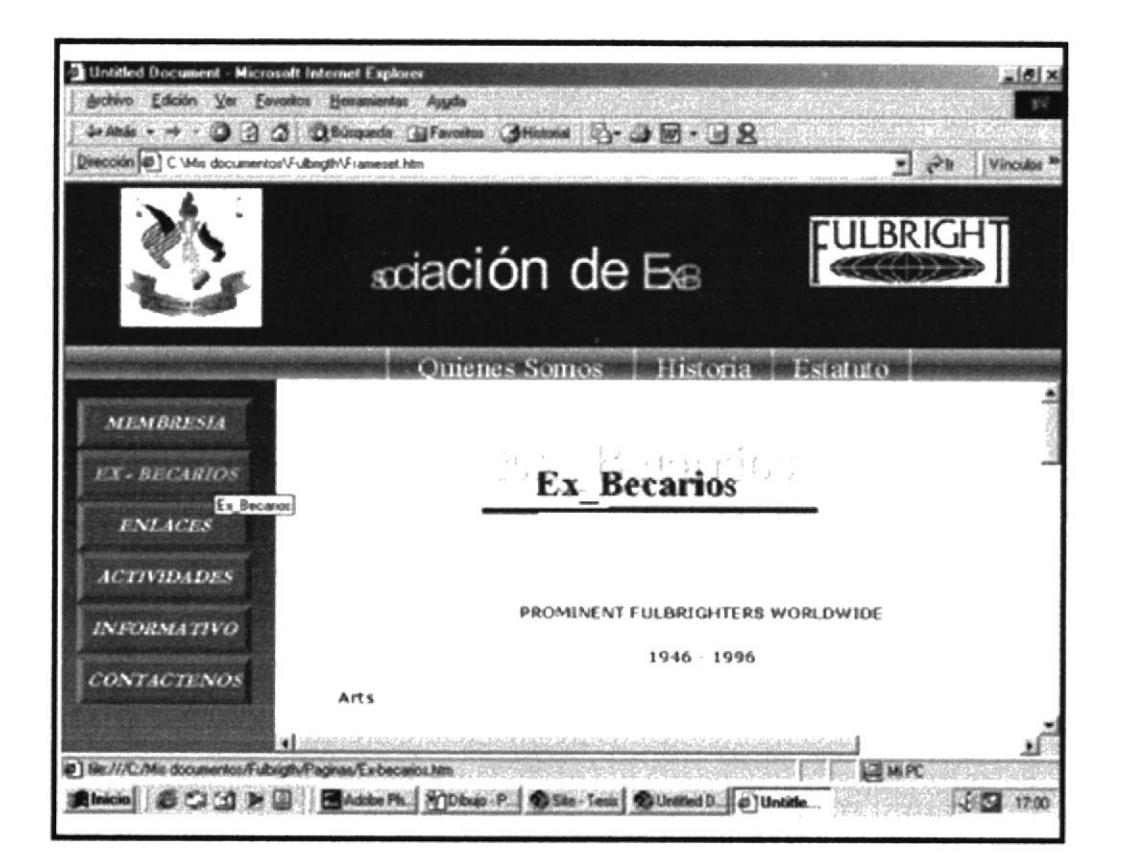

Figura. 5.7.12 Pantalla de Ex\_Becarios

#### $5.7$ **PANTALLA DE ENLACES**

En esta pantalla como lo podemos apreciar nos muestra diferentes Enlaces de ayuda con la información necesaria para cubrir los requerimientos de los usuarios

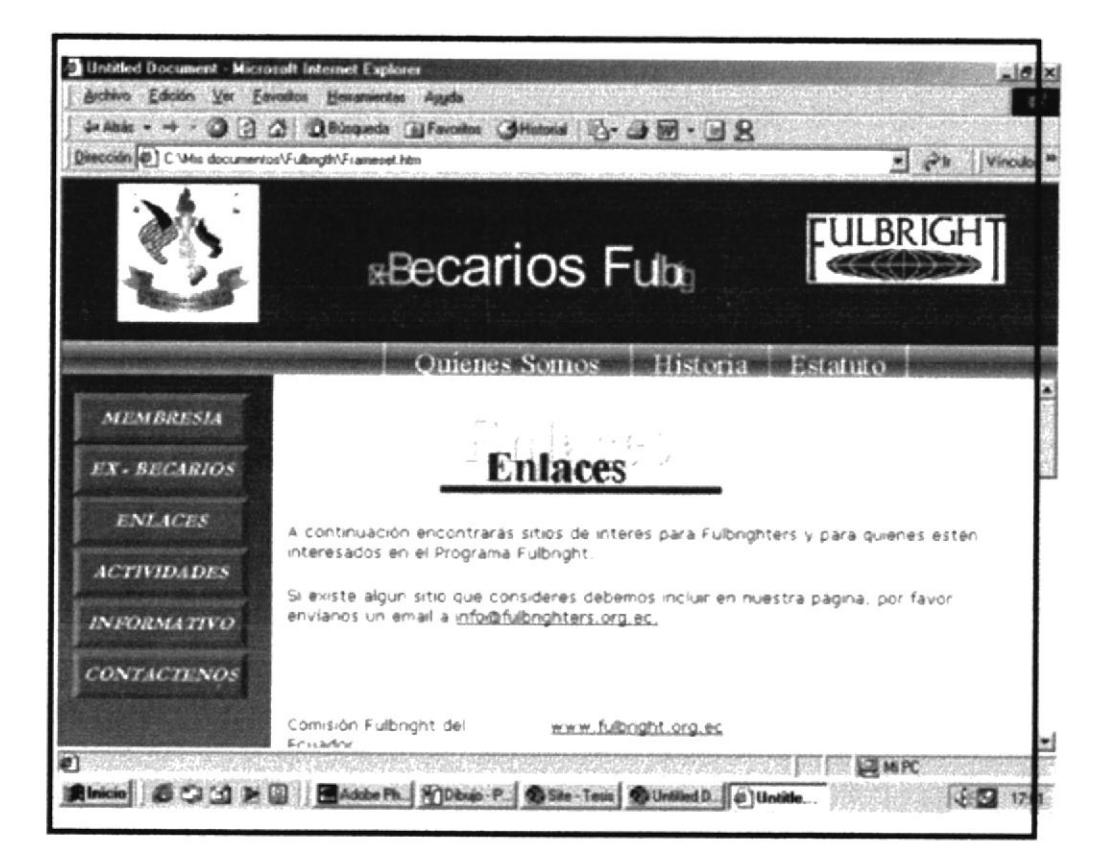

Figura. 5.8.13 Pantalla de Enlaces

#### $5.8$ **PANTALLA DE CONTÁCTENOS**

En esta pantalla como lo podemos apreciar nos describe las diferentes formas de comunicarnos con la Asociación como son la dirección, el teléfono, y la dirección email de la misma.

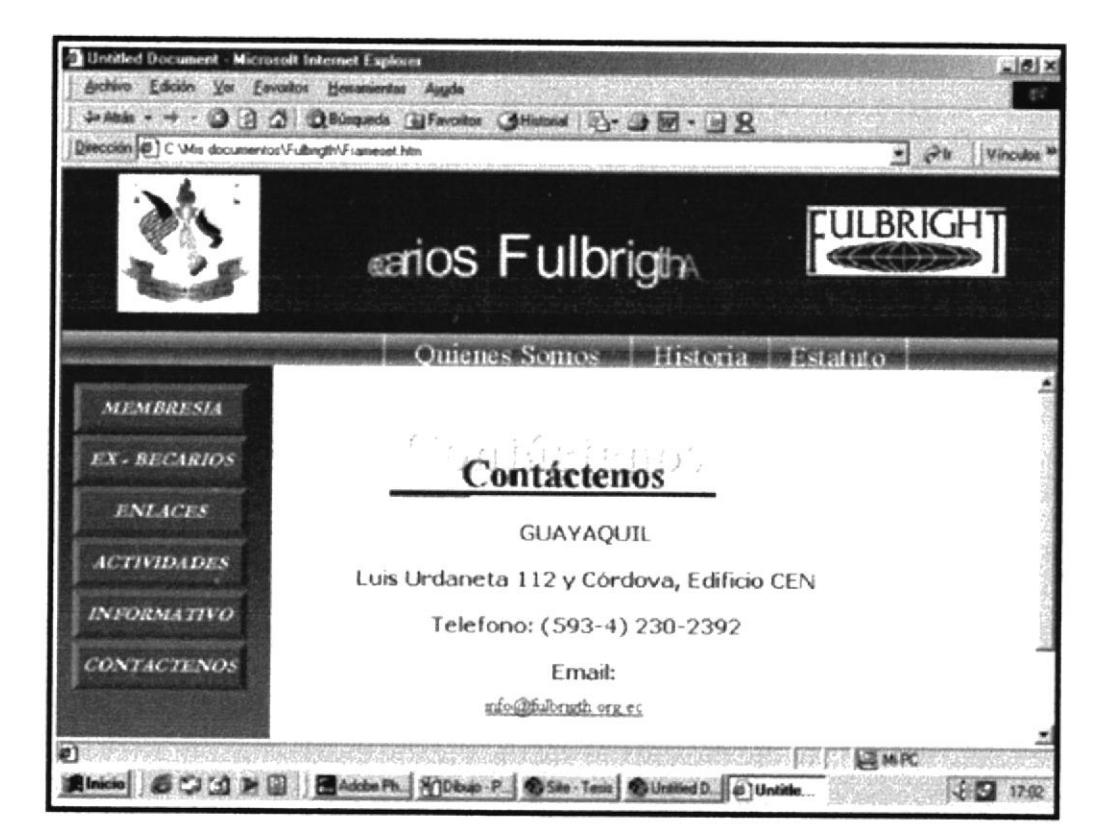

Figura. 5.9.14 Pantalla de Contáctenos

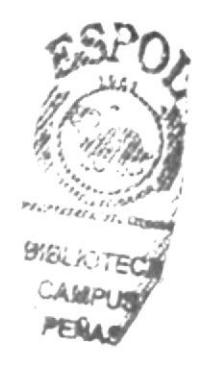

**PROTCOM** 

## 5.10 LINKS DE DESPLAZAMIENTO

En todas las páginas que del Web Site, en parte inferior se han incorporado links para un mejor desplazamiento a las diferentes opeiones que posee el mismo.

### [Quienes Somos] [Historia] [Estatuto] [Membresia] [Ex-Becarios] [Enlaces] [Actividades] [Informativo] [Contáctenos]

## Figura 5.10.15 Links de desplazamiento s

Ahora mostraremos el contenido de los links mencionados anteriormente.

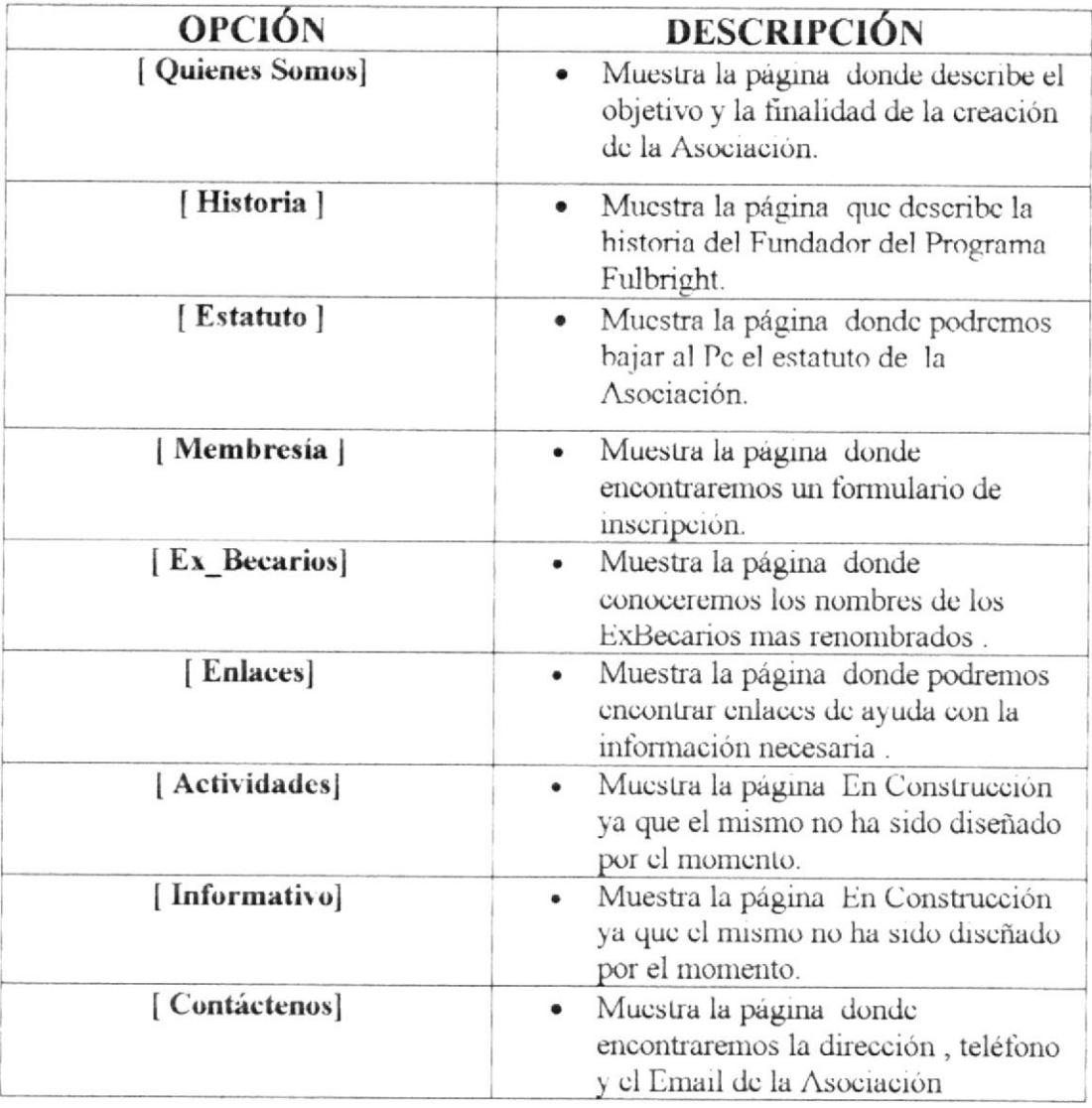

### Tabla 5.10.5 Descripción de los Links